TP-Link Technologies Co., Ltd. South Building(floors 1,3,4,5) and 28(floors 1-4), Central Science & Technology Park, Shennan Rd, Nanshan, Shenzhen, China

TP-Link Deutschland GmbH Robert-Bosch-Straße 9, 65719 Hofheim am Taunus, Germany

**TP-Link UK Limited**<br>Linit 2.8.3 Pivendew (142-144) Unit 2 & 3 Riverview (142-144), Cardiff Road, Reading, RG1 8EW

#### TP-Link Italia S.r.l.

Via Gobetti 2/A 20063 Cernusco sul Naviglio (MI)

TP-Link France SARL

16-18 avenue Morane Saulnier 78140 Vélizy-Villacoublay France

TP-Link Bilgi Teknolojileri Tic. Ltd. Şti. Şerifali Mevkii, Barbaros Cad. Söyleşi Sokak. No:15/2 Kat:3/4 34775 Ümraniye/İstanbul

TP-Link IRERIA S.L. Calle Quintanavides 17, 3ºE, 28050 Madrid, Spain

TP-Link Netherlands B.V. Archimedesbaan 18, 3439 ME Nieuwegein

TP-Link (Nordic) AB Forumvägen 14, Plan 13, 131 53 Nacka, Sweden

TP-Link Hellas Ltd. Marathonodromou 77, Marousi 151, 24 Greece

NWS.TP-Link Portugal, Unipessoal, Lda. Avenida da Liberdade, n°245, 7°E, 1250-143 Lisboa, Portugal

# **Quick Installation Guide**

Gigabit PCI Express Network Adapter

 $\mathbf P$  tp-link

# **TP-Link Technologies Co., Ltd.**

Specifications are subject to change without notice.  $\bigoplus$  p-link is a registered trademark of TP-Link Technologies Co., Ltd. Other brands and product names are trademarks or registered trademarks of their respective holders.

No part of the specifications may be reproduced in any form or by any means or used to make any derivative such as translation, transformation, or adaptation without permission from TP-Link Technologies Co., Ltd. Copyright © 2018 TP-Link Technologies Co., Ltd. All rights reserved.

MADE IN CHINA

7106508021 REV3.1.0

Images are for demonstration only.

# **CONTENTS**

- 1 / Deutsch
- 5 / English
- 9 / Español
- 13 / Ελληνικά
- 17 / Français
- 21 / Italiano
- 25 / Português
- 29 / Suomi
- 33 / Nederlands
- 37 / Svenska
- 41 / Norsk
- 45 / Dansk

# **1** Hardwareanschluss

- a. Schalten Sie den Computer aus, ziehen Sie das Netzkabel ab und entfernen Sie das Gehäuse.
- b. Suchen Sie einen freien PCI-E-Steckplatz und setzen Sie den Adapter vorsichtig ein. Anmerkung: Wenn die Halterung nicht für Ihren Computer geeignet ist, entfernen Sie sie von der Platine des Adapters und ersetzen Sie sie durch die flache Halterung.

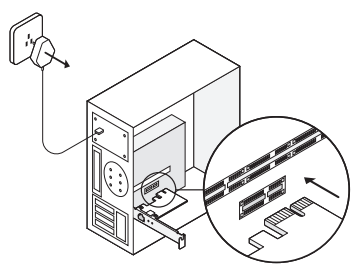

c. Setzen Sie das Gehäuse wieder ein, schließen Sie das Netzkabel an und schalten Sie den Computer ein.

Hinweis: Unter Windows XP und Windows Vista wird möglicherweise das Fenster Found New Hardware Wizard (Assistent für das Suchen neuer Hardware) angezeigt, wenn der Adapter angeschlossen ist. Bitte klicken Sie hier auf Cancel (Abbrechen).

# **2** Installation der Software

# Windows XP

#### **Deutsch**

- 1. Legen Sie die CD in Ihr CD-Lesegerät ein. Klicken Sie mit der rechten Maustaste auf My Computer (Arbeitsplatz) und dann auf Manage (Verwalten).
- 2. Öffnen Sie den Device Manager (Geräte-Manager. Gehen Sie zu Other Devices (Andere Geräte), klicken Sie mit der rechten Maustaste auf Ethernet Controller (Ethernetadapter) und klicken Sie dann auf Update Driver... (Treiber aktualisieren....)
- 3. Wählen Sie No, not this time (Nein, diesmal nicht) und klicken Sie dann auf Next (Weiter).
- 4. Wählen Sie Install from a list or specific location[Advanced] (Installieren von einer Liste oder einem bestimmten Speicherort[Erweitert]) und klicken Sie Next (Weiter).
- 5. Wählen Sie Don't Search. I will choose the driver to install (Nicht suchen. Ich wähle den zu installierenden Treiber aus) und klicke Next (Weiter).
- 6. Wählen Sie aus der Dropdown-Liste die Option Network adapters (Netzwerkadapter) und klicken Sie dann Next (Weiter).
- 7. Klicken Sie Have Disk... (Datenträger....)
- 8. Klicken Sie Browse... (Durchsuchen....)
- 9. Gehen Sie auf My computer (Arbeitsplatz) > CDXXX(H:) > TG-3468 > Drivers > Windows XP, wählen Sie die .inf-Datei und klicken Sie dann Open (Öffnen).
- 10. Klicken Sie OK.
- 11. Klicken Sie Next (Weiter).

Anmerkung: Wenn Sie aufgefordert werden, die Kompatibilität mit Windows XP zu überprüfen, klicken Sie Continue Anyway (Trotzdem installieren), um fortzufahren.

12. Klicken Sie Finish (Fertigstellen), um die Installation abzuschließen.

#### Sonstige Windows-Versionen

1. Legen Sie die CD in Ihr CD-Lesegerät ein.

- 2. Klicken Sie mit der rechten Maustaste auf Computer (Arbeitsplatz) und dann auf Manage (Verwalten).
- 3. Öffnen Sie den Device Manager (Geräte-Manager. Gehen Sie zu Other Devices (Andere Geräte), klicken Sie mit der rechten Maustaste auf Ethernet Controller (Ethernetadapter) und klicken Sie dann auf Update Driver Software... (Treiber aktualisieren....) ODER

Öffnen Sie den Device Manager (Geräte-Manager). Gehen Sie zu Network Adapters (Netzwerkadapter), klicken Sie mit der rechten Maustaste auf Realtek PCIe GBE Family Controller und klicken Sie auf Update Driver Software... (Treiber aktualisieren….)

- 4. Wählen Sie Browse my computer for driver software (Auf diesem Computer nach Treibersoftware suchen).
- 5. Wählen Sie Let me pick from a list of device drivers on my computer (Aus einer Liste von Gerätetreibern auf meinem Computer auswählen).
- 6. Windows 7/Vista: Wählen Sie Show All Devices (Alle Geräte anzeigen) und klicken Sie dann Next (Weiter).
- 7. Klicken Sie Have Disk... (Datenträger....)
- 8. licken Sie Browse... (Durchsuchen....)
- 9. Gehen Sie auf Computer (Arbeitsplatz) > CDXXX(H:) > TG-3468 > Drivers > Windows X (32bit oder 64bit), wählen Sie die .inf-Datei und klicken Sie dann Open (Öffnen).

10. Klicken Sie OK.

- 11. Wählen Sie Gigabit PCI Express Network Adapter (unter Windows Vista/8) oder TP-Link Gigabit PCI Express Adapter (bei anderen Systemen) und klicken Sie Next (Weiter).
- 12. Warten Sie ein paar Sekunden.
- 13. Klicken Sie Close (Schließen), um die Installation abzuschließen.

# **Häufig gestellte Fragen**

- F1: Wo finde ich den Treiber, wenn die CD verloren geht oder kaputt ist?
- A. Sie können den Treiber unter http://www.tp-link.de/download-center.html heraussuchen und herunterladen.
- F2: Was soll ich tun, wenn der PC die neue Hardware nicht finden kann?
- A1. Überprüfen Sie, ob der Netzwerkadapter richtig in den PCI-Express-Steckplatz eingesteckt ist.
- A2. Entfernen Sie den Adapter und setzen Sie ihn erneut ein oder versuchen Sie einen anderen PCI-Express-Steckplatz.
- A3. Wenn das Problem weiterhin besteht, wenden Sie sich an unseren Technischen Kundendienst.
- F3: Wie finde ich die Hardwareversion meines Adapters heraus?
- A1. Die Hardwareversion (Ver:X.Y) ist auf dem Produktetikett auf der Verpackung oder dem Adapter selbst aufgedruckt. Die Zahl X ist die Hardwareversion Ihres Adapters.

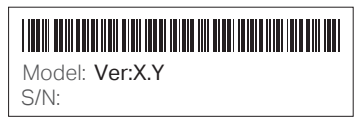

A2. Ausführlichere Anweisungen finden Sie unter http://www.tp-link.de/faq-46.html

# Unterstützung

Für technischen Support, Dokumentation und weitere Informationen besuchen Sie bitte http://www.tp-link.de/support oder scannen Sie einfach den QR-Code.

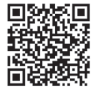

# **1** Hardware Connection

a. Turn off your computer, unplug the power cable and remove the case panel.

b. Locate an available PCI-E slot and carefully insert the adapter.

Note: If the bracket is not suitable for your computer, detach it from the adapter's board and replace it with the low-profile bracket.

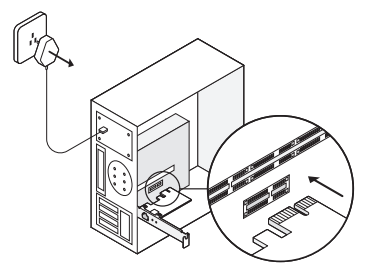

c. Replace the case panel, plug in the power cable and turn on your computer.

Note: In Windows XP and Windows Vista, you may see the Found New Hardware Wizard window when the adapter is plugged. Please click Cancel.

# **2** Software Installation

### For Windows XP

1. Insert the CD into the CD-ROM drive. Then right-click My Computer and click Manage.

#### **English**

- 2. Open Device Manager. Go to Other Devices, right-click Ethernet Controller, and then click Update Driver...
- 3. Select No, not this time, and then click Next.
- 4. Select Install from a list or specific location[Advanced], and click Next.
- 5. Select Don't Search. I will choose the driver to install, and click Next.
- 6. Choose Network adapters from the drop-down list , and then click Next.
- 7. Click Have Disk...
- 8. Click Browse.
- 9. Go to My computer > CDXXX(H:) > TG-3468 > Drivers > Windows XP, choose the .inf file, and then click Open.
- 10. Click OK.
- 11. Click Next.

Note: If prompted to The software has not passed Windows Logo testing to verify its compatibility with Windows XP, click Continue Anyway to continue.

12. Click Finish to complete the installation.

### For Other Windows Systems

- 1. Insert the CD into the CD-ROM drive.
- 2. Right-click Computer, and then click Manage.
- 3. Open Device Manager. Go to Other Devices and right-click Ethernet Controller; then click Update Driver Software... OR

Open Device Manager. Go to Network Adapters, right-click Realtek PCIe GBE Family

Controller, and click Update Driver Software...

- 4. Select Browse my computer for driver software.
- 5. Select Let me pick from a list of device drivers on my computer.
- 6. For Windows 7/Vista: Choose Show All Devices, and then click Next.
- 7. Click Have Disk...
- 8. Click Browse.
- 9. Go to Computer > CDXXX(H:) > TG-3468 > Drivers > Windows X (32bit or 64bit), choose the .inf file, and then click Open.
- 10. Click OK.
- 11. Select Gigabit PCI Express Network Adapter (for Windows 7/Vista/8) or TP-Link Gigabit PCI Express Adapter (for other systems), and click Next.
- 12. Wait a few seconds.
- 13. Click Close to finish the installation.

# **FAQ**

Q1: How to find the driver if the CD is lost or broken?

A. You could find and download the driver at http://www.tp-link.com/download-center

#### Q2: What should I do if PC cannot find the new hardware?

- A1. Check if the network adapter is inserted in the PCI Express slot properly.
- A2. Reinsert the adapter or try to change another PCI Express slot.
- A3. If the problem persists, contact our Technical Support.

#### **English**

Q3: How to find the hardware version of the adapter?

A1. The hardware version (Ver:X.Y) is printed on the product label on the package or the adapter. The number X is the hardware version of the adapter.

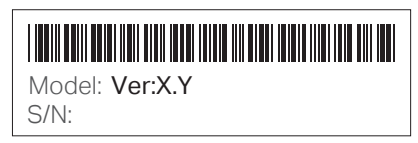

A2. For more detailed instructions, please visit http://www.tp-link.com/faq-46.html

# Support

For technical support, the user guide and other information, please visit http://www.tp-link.com/support, or simply scan the QR code.

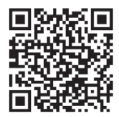

# **1** Conexión Hardware

a. Apague su ordenador, desenchufe el cable de alimentación y quite el panel de la torre.

b. Localice una ranura PCI-E disponible e inserte con cuidado el adaptador.

Nota: Si el soporte no es adecuado para su ordenador, sepárelo de la placa del adaptador y cámbielo por el soporte de perfil bajo.

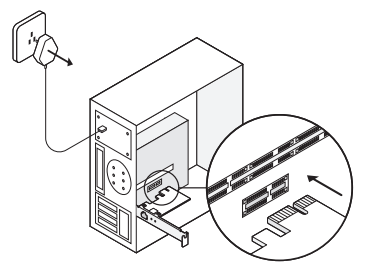

c. Vuelve a colocar el panel de la carcasa, conecta el cable de alimentación y encienda el ordenador.

Nota: en Windows XP y Windows Vista, puede ver la ventana del Asistente para Hardware Huevo Encontrado cuando el adaptador está enchufado. Por favor, haga clic en Cancel (Cancelar).

# **2** Instalación del Software

### Para Windows XP

1. Inserte el CD en la unidad de CD-ROM. A continuación, haga clic con el botón derecho en My

#### **Español**

Computer (Mi PC) y haga clic en Manage (Administrar).

- 2. Abra el Device Manager (Administrador de dispositivos). Vaya a Other Devices (Otros dispositivos), haga clic con el botón derecho en Ethernet Controller (Controlador Ethernet) y luego haga clic en Update Driver... (Actualizar controlador...)
- 3. Seleccione No, not this time (No, esta vez no), y luego haga clic en Next (Siguiente).
- 4. Seleccione Install from a list or specific location[Advanced] (Instalar desde una lista o ubicación específica [Avanzado]) y haga clic en Next (Siguiente).
- 5. Seleccione Don't Search. I will choose the driver to install (No buscar. Elegiré el controlador para instalar) y haga clic en Next (Siguiente).
- 6. Elija Network adapters (Adaptadores de red) de la lista desplegable y luego haga clic en Next (Siguiente).
- 7. Haga clic en Have Disk... (Utilizar disco...)
- 8. Haga clic en Browse... (Buscar...)
- 9. Vaya a My computer (Mi PC) > CDXXX (H :) > TG-3468 > Drivers (Controladores) > Windows XP. elija el archivo .inf y luego haga clic en Open (Abrir).
- 10. Haga clic en OK (Aceptar).
- 11. Haga clic en Next (Siguiente).

Nota: Si le aparece el mensaje 'The software has not passed Windows Logo testing to verify its compatibility with Windows XP (El software no ha superado las pruebas del logotipo de Windows para verificar su compatibilidad con Windows XP)', haga clic en Continue Anyway (Continuar de todos modos) para continuar.

12. Haga clic en Finish (Finalizar) para completar la instalación.

### Para Otros Sistemas Operativos

1. Inserte el CD en la unidad de CD-ROM.

- 2. Haga clic con el botón derecho en Computer (Equipo) y luego haga clic en Manage (Administrar).
- 3. Abra el Device Manager (Administrador de dispositivos). Vaya a Other Devices (Otros dispositivos) y haga clic con el botón derecho en Ethernet Controller (Controlador Ethernet); luego haga clic en Update Driver Software... (Actualizar software del controlador...) O

Abra el Device Manager (Administrador de dispositivos). Vaya a Network Adapters (Adaptadores de red), haga clic con el botón derecho en Realtek PCIe GBE Family Controller (Controlador de familia Realtek PCIe GBE) y haga clic en Update Driver Software... (Actualizar software del controlador.)

- 4. Seleccione Browse my computer for driver software (Buscar en mi ordenador el software del controlador).
- 5. Seleccione Let me pick from a list of device drivers on my computer (Permitirme elegir de una lista de controladores de dispositivos en mi ordenador).
- 6. Para Windows 7/Vista: Elija Show All Devices (Mostrar todos los dispositivos), y luego haga clic en Next (Siguiente).
- 7. Haga clic en Have Disk... (Utilizar disco...)
- 8. Haga clic en Browse... (Buscar...)
- 9. Vaya a Computer (Computadora) > CDXXX (H :) > TG-3468 > Drivers (Controladores) > Windows X (32 bits o 64 bits), elija el archivo .inf y luego haga clic en Open (Abrir).
- 10. Haga clic en OK (Aceptar).
- 11. Seleccione el Gigabit PCI Express Network Adapter (adaptador de red Gigabit PCI Express) (para Windows Vista / 8) o el TP-Link Gigabit PCI Express Adapter (adaptador PCI Express Gigabit TP-Link) (para otros sistemas) y haga clic en Next (Siguiente).
- 12. Espere unos segundos.
- 13. Pulse Close (Cerrar) para finalizar la instalación

#### **Español**

# **FAQ**

Q1: ¿Cómo encontrar el driver si el CD está roto o perdido?

A. Puedes encontrar y descargar el driver en http://www.tp-link.com/download-center

#### Q2: ¿Qué debo hacer si el PC no puede encontrar el nuevo dispositivo?

A1. Compruebe si el adaptador de red está insertado en una ranura PCI Express correctamente.

A2. Reinserte el adaptador o pruebe a cambiarlo en otra ranura PCI Express.

A3. Si el problema persiste, contacte con nuestro Soporte Técnico.

#### Q3: ¿Cómo encontrar la versión de hardware del adaptador?

A1. La versión de hardware (Ver:X.Y) está impresa en la etiqueta del producto en el paquete o en el adaptador. El número X es la versión de hardware del adaptador.

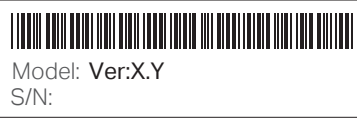

A2. Para instrucciones más detalladas, por favor visite http://www.tp-link.com/faq-46.html

### Soporte

Para soporte técnico, la guía de usuario u otra información, por favor visite http://www.tp-link.com/es/support, o símplemente escanee el código QR.

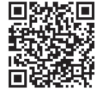

# **1** Σύνδεση Συσκευής

- α. Απενεργοποιήστε τον υπολογιστή σας, αποσυνδέστε το καλώδιο ρεύματος και αφαιρέστε το κάλυμμα της θήκης του υπολογιστή.
- β. Εντοπίστε κάποια διαθέσιμη θύρα PCI-E και συνδέστε προσεκτικά τον προσαρμογέα.
- Σημείωση: Αν ο βραχίονας στήριξης δεν είναι κατάλληλος για τον υπολογιστή σας, αποσυνδέστε τον από τον προσαρμογέα και αντικαταστήστε τον με βραχίονα στήριξης χαμηλού προφίλ.

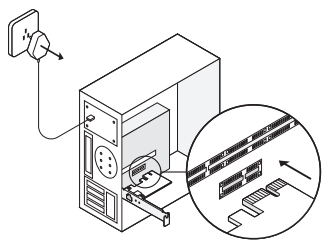

γ. Τοποθετήστε ξανά το κάλυμμα της θήκης του υπολογιστή, συνδέστε το καλώδιο ρεύματος και ενεργοποιήστε τον υπολογιστή σας.

Σημείωση: Στα Windows XP και Windows Vista, μπορεί να εμφανιστεί το παράθυρο Found New Hardware Wizard (Οδηγός Εύρεσης Νέου Υλικού) όταν συνδέσετε τον προσαρμογέα. Παρακαλούμε πιέστε Cancel (Ακύρωση).

# **2** Εγκατάσταση Λογισμικού

### Για Windows XP

1. Τοποθετήστε το CD στη συσκευή CD-ROM του υπολογιστή σας. Στη συνέχεια κάντε δεξί κλικ

#### **Eλληνικά**

στο My Computer (Ο Υπολογιστής μου) και πιέστε Manage (Διαχείριση).

- 2. Ανοίξτε το Device Manager (Διαχείριση Συσκευών). Μπείτε στο Other Devices (Άλλες Συσκευές), κάντε δεξί κλικ στο Ethernet Controller (Ελεγκτής Ethernet), και στη συνέχεια πιέστε Update Driver… (Ενημέρωση Οδηγού…)
- 3. Επιλέξτε No, not this time (Όχι αυτή τη φορά) και στη συνέχεια πιέστε Next (Επόμενο).
- 4. Επιλέξτε Install from a list or specific location[Advanced] (Εγκατάσταση από λίστα ή από συγκεκριμένη τοποθεσία (Για προχωρημένους)), και πιέστε Next (Επόμενο).
- 5. Επιλέξτε Don't Search. I will choose the driver to install (Να μη γίνει αναζήτηση. Θα επιλέξω τον οδηγό για εγκατάσταση), και στη συνέχεια πιέστε Next (Επόμενο).
- 6. Επιλέξτε Network adapters (Προσαρμογείς δικτύου) από την πτυσσόμενη λίστα, και στη συνέχεια πιέστε Next (Επόμενο).
- 7. Πιίεστε Have Disk… (Από δισκέτα)
- 8. Πιέστε Browse… (Αναζήτηση…)
- 9. Μπείτε στο My computer (Ο υπολογιστής μου) > CDXXX(H:) > TG-3468 > Drivers > Windows XP, επιλέξτε το αρχείο .inf, και στη συνέχεια πιέστε Open (Άνοιγμα).
- 10. Πιέστε OK.
- 11. Πιέστε Next (Επόμενο).

Σημείωση: Αν εμφανιστεί η ένδειξη 'The software has not passed Windows Logo testing to verify its compatibility with Windows XP' (Η εφαρμογή δεν έχει περάσει το τεστ Windows Logo για να εξασφαλιστεί η συμβατότητά της με τα Windows XP), πιέστε Continue Anyway (Συνέχεια Οπωσδήποτε) για να συνεχίσετε.

12. Πιέστε Finish (Τέλος) για να ολοκληρώσετε την εγκατάσταση.

### Για Άλλα Λειτουργικά Συστήματα Windows

1. Τοποθετήστε το CD στη συσκευή CD-ROM του υπολογιστή σας.

- 2. Κάντε δεξί κλικ στο Computer (Υπολογιστής) και πιέστε Manage (Διαχείριση).
- 3. Ανοίξτε το Device Manager (Διαχείριση Συσκευών). Μεταβείτε στο Other Devices (Άλλες Συσκευές) και κάνετε δεξί κλικ στο Ethernet Controller (Ελεγκτής Ethernet). Στη συνέχεια πιέστε Update Driver Software... (Ενημέρωση Λογισμικού Οδηγού...) Ή

Ανοίξτε το Device Manager (Διαχείριση Συσκευών). Μεταβείτε στο Network Adapters (Προσαρμογείς Δικτύου), κάντε δεξί κλικ στο Realtek PCIe GBE Family Controller (Ελεγκτής Γενιάς Realtek PCIe GBE), και πιέστε Update Driver Software… (Ενημέρωση Λογισμικού Οδηγού...)

- 4. Επιλέξτε Browse my computer for driver software (Αναζήτηση στον υπολογιστή μου για λογισμικό οδηγού).
- 5. Επιλέξτε Let me pick from a list of device drivers on my computer (Να επιλέξω από μια λίστα με οδηγούς συσκευών στον υπολογιστή μου).
- 6. Για Windows 7/Vista: Επιλέξτε Show All Devices (Προβολή Όλων των Συσκευών), και στη συνέχεια πιέστε Next (Επόμενο).
- 7. Πιίεστε Have Disk… (Από δισκέτα...)
- 8. Πιέστε Browse… (Αναζήτηση…)
- 9. Μπείτε στο Computer (Υπολογιστής) > CDXXX(H:) > TG-3468 > Drivers > Windows X (32bit ή 64bit), επιλέξτε το αρχείο .inf και στη συνέχεια πιέστε Open (Άνοιγμα).

10. Πιέστε OK.

- 11. Επιλέξτε Gigabit PCI Express Network Adapter (για Windows Vista/8) ή TP-Link Gigabit PCI Express Adapter (για άλλα λειτουργικά συστήματα), και πιέστε Next (Επόμενο).
- 12. Περιμένετε μερικά δευτερόλεπτα.
- 13. Πιέστε Close (Κλείσιμο) για να ολοκληρώσετε την εγκατάσταση.

# **Συχνές Ερωτήσεις**

Ε1: Πώς μπορώ να βρω τον οδηγό αν έχω χάσει το CD ή αν το CD έχει υποστεί φθορά;

- A. Μπορείτε να βρείτε και να κατεβάσετε τον οδηγό από την ιστοσελίδα http://www.tp-link. com/download-center
- Ε2: Τι πρέπει να κάνω αν το PC δεν μπορεί να βρει τη νέα συσκευή (υλικό);
- A1. Ελέγξτε αν έχετε συνδέσει σωστά τον προσαρμογέα δικτύου στην υποδοχή PCI Express.
- A2. Συνδέστε ξανά τον προσαρμογέα ή προσπαθήστε να τον συνδέσετε σε άλλη υποδοχή PCI Express.
- A3. Αν το πρόβλημα επιμένει, επικοινωνήστε με την Τεχνική Υποστήριξη.

# Ε3: Πώς μπορώ να βρω ποια είναι η έκδοση υλικού του προσαρμογέα;

A1. Η έκδοση υλικού (Ver:X.Y) είναι τυπωμένη στην ετικέτα που υπάρχει στη συσκευασία ή πάνω στον προσαρμογέα. Ο αριθμός Χ είναι η έκδοση υλικού του προσαρμογέα

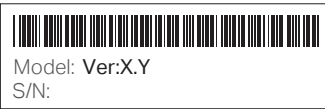

A2. Για πιο λεπτομερείς πληροφορίες, παρακαλούμε επισκεφθείτε την ιστοσελίδα http://www. tp-link.com/faq-46.html

# Υποστήριξη

Για τεχνική υποστήριξη, οδηγίες χρήσης και άλλες πληροφορίες, παρακαλούμε επισκεφθείτε την ιστοσελίδα http://www.tp-link.com/support, ή απλά σαρώστε τον κώδικα QR.

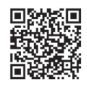

16

# **1** Installation

a. Éteignez votre ordinateur, débranchez le câble d'alimentation et ouvrez le boîtier.

b. Localisez un emplacement PCI-E disponible et insérez soigneusement la carte. Remarque : Si l'équerre installée ne convient pas à votre ordinateur, démontez celle fixée à la carte et remplacez la par l'équerre low profile fournie..

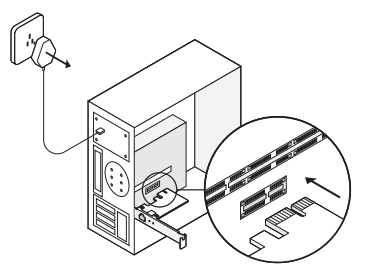

c. Refermez le boîtier, branchez le câble d'alimentation et allumez votre ordinateur. Remarque : Sous Windows XP et Windows Vista, la fenêtre Found New Hardware Wizard (Assistant Nouveau matériel détecté) peut s'afficher lorsque l'adaptateur est branché. Cliquez sur Cancel (Annuler).

# **2** Installation du logiciel

### Pour Windows XP

#### **Français**

- 1. Insérez le CD dans le lecteur de CD-ROM. Cliquez ensuite avec le bouton droit sur My Computer (Poste de travail), puis cliquez sur Manage (Gérer).
- 2. Ouvrez le Gestionnaire de périphériques. Allez dans Autres périphériques, cliquez avec le bouton droit sur Ethernet Controller (Cartes réseau), puis cliquez sur Update Driver... (Mettre à jour le pilote...)
- 3. Sélectionnez No, not this time (Non, pas cette fois), puis cliquez sur Next (Suivant).
- 4. Sélectionnez Install from a list or specific location[Advanced] (Installer à partir d'une liste ou d'un emplacement spécifique [Avancé]), puis cliquez sur Next (Suivant).
- 5. Sélectionnez Don't Search. I will choose the driver to install (Ne pas rechercher. Je vais choisir le pilote à installer), et cliquez sur Next (Suivant).
- 6. Choisissez Cartes réseau dans la liste déroulante, puis cliquez sur Next (Suivant).
- 7. Cliquez sur Have Disk... (Disque fourni...)
- 8. Cliquez sur Browse... (Parcourir...)
- 9. Accédez à My computer (Poste de travail) > CDXXX (H:)> TG-3468 > Drivers (Pilotes) > Windows XP, choisissez le fichier .inf, puis cliquez sur Open (Ouvrir).
- 10. Cliquez sur OK.
- 11. Cliquez sur Next (Suivant).

Remarque : Si la fenêtre contenant le message 'The software has not passed Windows Logo testing to verify its compatibility with Windows XP (Le logiciel n'a pas passé le test du logo Windows pour vérifier sa compatibilité avec Windows XP)', s'affiche, cliquez sur **Continue Anyway** (Continuer) quand même pour continuer.

12. Cliquez sur Finish (Terminer) pour terminer l'installation.

#### Pour les autres systèmes Windows

1. Insérez le CD dans le lecteur de CD-ROM.

- 2. Cliquez avec le bouton droit sur Computer (Ordinateur), puis cliquez sur Manage (Gérer).
- 3. Ouvrez le Gestionnaire de périphériques. Allez dans Autres périphériques et cliquez avec le bouton droit sur Ethernet Controller (Cartes réseau); puis cliquez sur Update Driver Software... (Mettre à jour le logiciel du pilote...)

OU

Ouvrez le Gestionnaire de périphériques. Accédez à Cartes réseau, cliquez avec le bouton droit sur Realtek PCIe GBE Family Controller (Contrôleur de famille Realtek PCIe GBE), puis cliquez sur Update Driver Software... (Mettre à jour le logiciel du pilote...)

- 4. Sélectionnez Browse my computer for driver software (Parcourir mon ordinateur pour le logiciel du pilote).
- 5. Sélectionnez Let me pick from a list of device drivers on my computer (Laissez-moi de choisir parmi une liste de pilotes de périphériques sur mon ordinateur).
- 6. Pour Windows 7 / Vista: Choisissez Show All Devices (Afficher tous les appareils), puis cliquez sur Next (Suivant).
- 7. Cliquez sur Have Disk... (Disque fourni...)
- 8. Cliquez sur Browse... (Parcourir...)
- 9. Accédez à Computer (Ordinateur) > CDXXX (H:)> TG-3468 > Drivers (Pilotes) > Windows X (32 bits ou 64 bits), choisissez le fichier .inf, puis cliquez sur Open (Ouvrir).
- 10. Cliquez sur OK.
- 11. Sélectionnez Gigabit PCI Express Network Adapter (Carte réseau PCI Express Gigabit) (pour Windows Vista/8) ou TP-Link Gigabit PCI Express Adapter (Carte PCI Express Gigabit TP-Link) (pour les autres systèmes), puis cliquez sur Next (Suivant).
- 12. Attendez quelques secondes.
- 13. Cliquez sur Close (Fermer) pour terminer l'installation.

# **Questions fréquentes**

Q1: Comment trouver le pilote si le CD est perdu ou cassé ?

A. Vous pouvez trouver et télécharger le pilote à http://www.tp-link.com/download-center

# Q2: Que faire si PC ne trouve pas le nouveau matériel ?

A1. Vérifiez si la carte réseau est correctement insérée dans l'emplacement PCI Express.

A2. Réinsérez la carte ou essayez de l'insérer dans un autre emplacement PCI Express.

A3. Si le problème persiste, contactez notre assistance technique.

## Q3: Comment trouver la version matérielle de la carte ?

A1. La version du matériel (Ver: X.Y) est imprimée sur l'étiquette du produit sur l'emballage et sur la carte. Le nombre X est la version matérielle de la carte.

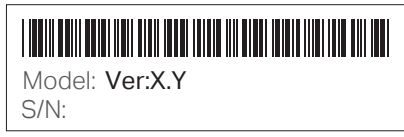

A2. Pour des instructions plus détaillées, consultez https://www.tp-link.com/fr/faq-46.html

# Support

Pour le support technique, le guide de l'utilisateur et d'autres informations, consultez http://www.tp-link.com/fr/support, ou scannez le QR code.

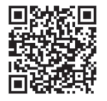

# **1** Installazione Hardware

a. Spegnete il vostro computer, scollegate il cavo di alimentazione e rimuovete il pannello laterale.

b. Individuate uno slot PCI-E libero ed inserite con cura l'adattatore di rete.

Nota: Se la staffa non è adatta per il vostro computer, rimuovetela dall'adattatore e sostituitela con una staffa low-profile.

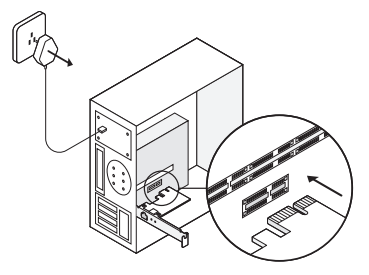

c. Riposizionate il pannello laterale, ricollegate il cavo di alimentazione e accendete il vostro computer.

Nota: in Windows XP e Windows Vista, dovete vedere la finestra Found New Hardware Wizard (Rilevato Nuovo Hardware) quando l'adattatore è inserito nello slot. Fate clic su Cancel (Cancella).

# **2** Installazione Software

### Per Windows XP

#### **Italiano**

- 1. Inserite il CD nel lettore CD-ROM, quindi fate clic col tasto destro su My Computer e fate clic su Manage.
- 2. Aprite Device Manager (Gestione Dispositivi), andate su Other Devices (Altri Dispositivi), fate clic col tasto destro su Ethernet Controller, e fate clic su Update Driver... (Aggiorna Driver...)
- 3. Selezionate No, not this time (No, non adesso), e fate clic su Next (Avanti).
- 4. Selezionate Install from a list or specific location[Advanced] (Installa da una lista o una cartella specifica [Avanzate]), e fate clic su Next (Avanti).
- 5. Selezionate Don't Search. I will choose the driver to install (Non cercare. Selezionerò il driver da installare), e fate clic su Next (Avanti).
- 6. Scegliete Network adapters (Adattatori di Rete) dal menu a discesa e fate clic su Next (Avanti).
- 7. Fate clic su Have Disk... (Da Disco...)
- 8. Eate clic su Browse... (Cerca...)
- 9. Andate su My computer (Mio Computer) > CDXXX(H:) > TG-3468 > Drivers > Windows XP, scegliete il file .inf e fate clic su Open (Apri).
- 10. Fate clic su OK.
- 11. Fate clic su Next (Avanti).

Nota: Se appare il pop-up 'The software has not passed Windows Logo testing to verify its compatibility with Windows XP (Il software non ha passato il test Windows Logo per verificare la compatibilità con Windows XP)', fate clic su Continue Anyway (Continua comunque) per proseguire.

12. Fate clic su Finish (Fine) per completare l'installazione.

#### Per gli altri sistemi operativi Windows

1. Inserite il CD nel lettore CD-ROM.

- 2. Fate clic col tasto destro su Computer e fate clic su Manage.
- 3. Aprite Device Manager (Gestione Dispositivi), andate su Other Devices (Altri Dispositivi) e fate clic col tasto destro su Ethernet Controller, poi fate clic su Update Driver Software... (Aggiorna Driver…)

#### oppure

Aprite Device Manager (Gestione Dispositivi), andate su Network Adapters (Adattatori di Rete), fate clic col tasto destro Realtek PCIe GBE Family Controller, e fate clic su Update Driver Software... (Aggiorna Driver…)

- 4. Selezionate Browse my computer for driver software (Cerca il driver nel computer).
- 5. Selezionate Let me pick from a list of device drivers on my computer (Lasciami scegliere da un elenco di driver nel computer).
- 6. Per Windows 7/Vista: Selezionate Show All Devices (Mostra tutti i Dispositivi) e fate clic su Next (Avanti).
- 7. Fate clic su Have Disk... (Da Disco...)
- 8. Fate clic su Browse... (Cerca...)
- 9. Andate su Computer > CDXXX(H:) > TG-3468 > Drivers > Windows X (32bit o 64bit), scegliete il file .inf e fate clic su Open (Apri).
- 10. Fate clic su OK.
- 11. Selezionate Gigabit PCI Express Network Adapter (Adattatore di Rete Gigabit PCI Express) (per Windows Vista/8) o TP-Link Gigabit PCI Express Adapter (Adattatore di Rete Gigabit PCI Express TP-Link) (per gli altri sistemi), e fate clic su Next (Avanti).
- 12. Attendete qualche secondo.
- 13. Fate clic su Close (Chiudi) per completare l'installazione.

# **FAQ (Domande Frequenti)**

Q1: Come si può ottenere il driver se non avete più il CD?

A. Potete trovare e scaricare il driver da http://www.tp-link.com/download-center

### Q2: Cosa si può fare se il PC non trova il nuovo hardware?

A1. Controllate se l'adattatore di rete è inserito correttamente nello slot PCI Express.

A2. Reinserite l'adattatore o provate ad utilizzare un altro slot PCI Express.

A3. Se il problema persiste, contattate il supporto tecnico TP-Link.

#### Q3: Come si fa a sapere qual'è la versione hardware dell'adattatore?

A1. La versione hardware (Ver:X.Y) è stampata sull'etichetta prodotto presente sulla confezione dell'adattatore. Il numero X è la versione hardware dell'adattator.

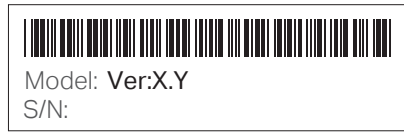

A2. Per maggiori istruzioni, andate in http://www.tp-link.com/faq-46.html

# Supporto

Per supporto tecnico, manuale utente e altre informazioni, visitate http://www.tp-link.it/support, oppure scansionate il codice QR.

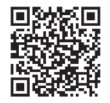

# **1** Conexão de Hardware

a. Desligue o computador, desconete o cabo de alimentação e remova a tampa do painel.

b. Localize um slot PCI-E disponível e insira cuidadosamente o adaptador.

Nota: Se o suporte não for adequado para o seu computador, separe-o da placa do adaptador e substitua-o pelo suporte de baixo perfil.

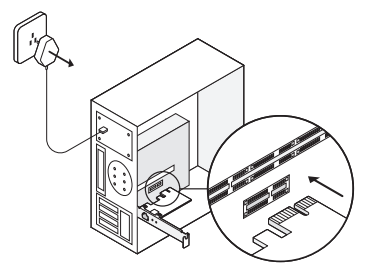

c. Substitua a tampa do painel, conecte o cabo de alimentação e ligue o computador. Nota: No Windows XP e no Windows Vista, poderá ver a janela Found New Hardware Wizard (Assistente de Novo Hardware Encontrado) quando o adaptador estiver conectado. Clique em Cancel (Cancelar).

# **2** Instalação de Software

### Para Windows XP

1. Insira o CD no leitor de CD's. Em seguida, clique com o botão direito do rato em My Computer (O

#### **Português**

Meu Computador) e clique em Manage (Gerenciar).

- 2. Abra o Device Manager (Gerenciador de Dispositivos). Vá para Other Devices (Outros Dispositivos), clique com o botão direito do rato em Ethernet Controller (Controladora Ethernet) e clique em Update Driver... (Atualizar Driver...)
- 3. Selecione No, not this time (Não, não desta vez), e clique em Next (Avançar).
- 4. Selecione Install from a list or specific location[Advanced] (Instalar de uma lista ou local específico [Avançado]) e clique em Next (Avançar).
- 5. Selecione Don't Search. I will choose the driver to install (Não Pesquisar. Eu escolho o driver para instalar) e clicar em Next (Avançar).
- 6. Escolha Network adapters (Adaptadores de rede) na lista drop-down e clique em Next (Avançar).
- 7. Clique em Have Disk... (Tenho Disco...)
- 8. Clique em Browse... (Procurar…)
- 9. Vá para My computer (O Meu Computador) > CDXXX(H:) > TG-3468 > Drivers > Windows XP, escolha o ficheiro .inf e, em seguida, clique em Open (Abrir).

10. Clique em OK.

11. Clique em Next (Avancar).

Nota: Se surgir a informação "The software has not passed Windows Logo testing to verify its compatibility with Windows XP (O software não passou no teste do logotipo do Windows para verificar sua compatibilidade com o Windows XP)", clique em Continue Anyway (Continuar Mesmo Assim) para continuar.

12. Clique em Finish (Concluir) para concluir a instalação.

### Para Outros Sistemas Windows

1. Insira o CD no leitor de CD's.

- 2. Clique com o botão direito do rato em Computer (Computador) e, em seguida, clique em Manage (Gerenciar).
- 3. Abra o Device Manager (Gestor de Dispositivos). Vá para Other Devices (Outros Dispositivos) e clique com o botão direito do rato em Ethernet Controller (Controladora Ethernet); em seguida, clique em Update Driver Software... (Atualizar Software do Driver...)  $\Omega$

Abra o Device Manager (Gestor de Dispositivos). Vá para Network Adapters (Adaptadores de Rede), clique com o botão direito do rato no Realtek PCIe GBE Family Controller (Controlador de Família Realtek PCIe GBE) e clique em Update Driver Software... (Atualizar Software do Driver.)

- 4. Selecione Browse my computer for driver software (Procurar Software do Driver no Meu Computador).
- 5. Selecione Let me pick from a list of device drivers on my computer (Permitir que escolha uma lista de drivers de dispositivo no meu computador).
- 6. Para o Windows 7/Vista: Escolha Show All Devices (Mostrar Todos os Dispositivos) e, em seguida, clique em Next (Avancar).
- 7. Clique em Have Disk... (Tenho Disco...)
- 8. Clique em Browse... (Procurar…)
- 9. Vá para Computer (Computador)> CDXXX(H:) > TG-3468 > Drivers > Windows X (32bits ou 64bits), escolha o ficheiro .inf e, em seguida, clique em Open (Abrir).
- 10. Clique OK.
- 11. Selecione Gigabit PCI Express Network Adapter (para Windows Vista/8) ou TP-Link Gigabit PCI Express Adapter (Placa de Rede Gigabit PCI Express TP-Link) (para outros sistemas) e clique em Next (Avançar).
- 12. Aguarde alguns segundos.

#### **Português**

13. Clique em Close (Fechar) para terminar a instalação.

# **FAQ**

P1: Como encontrar o driver se perder ou danificar o CD?

R. Poderá fazer o download do driver em http://www.tp-link.com/download-center

### P2: O que devo fazer se o PC não conseguir encontrar o novo hardware?

R1. Verifique se a placa de rede está inserida corretamente no slot PCI Express.

- R2. Insira novamente a placa ou tente instalar noutro slot PCI Express.
- R3. Se o problema persistir, entre em contato com o nosso suporte técnico.

### P3: Como encontrar a versão de hardware da placa?

R1. A versão de hardware (Ver: X.Y) está impressa na etiqueta identificativa do produto na embalagem ou no adaptador. O número X é a versão de hardware do adaptador.

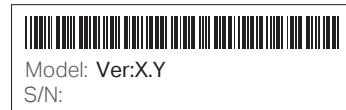

R2. Para obter instruções mais detalhadas, visite http://www.tp-link.com/faq-46.html

### Suporte

Para o suporte técnico, o guia do utilizador e outras informações, visite http://www.tp-link.com/support, ou simplesmente digitalize o código QR.

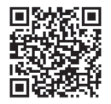

# **1** Laitteiston yhdistäminen

a. Sammuta tietokone, irrota virtakaapeli ja poista tietokoneen kotelo.

b. Paikallista saatavilla oleva PCI-E-paikka ja aseta verkkokortti siihen varovasti. Huomautus: Jos kiinnitinlevy ei sovi tietokoneeseesi, irrota se verkkokortin piirilevystä ja vaihda se matalamman profiilin kiinnittimeen.

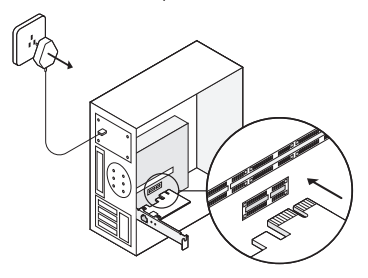

c. Aseta kotelo takaisin, yhdistä virtakaapeli ja käynnistä tietokone.

Huomautus: Windows XP:llä ja Windows Vistalla saattaa ilmestyä Ohjattu uuden laitteiston asennus -ikkuna (Found New Hardware Wizard), kun verkkokortti yhdistetään. Napsauta "Cancel" (Peruuta).

# **2** Ohjelmistoasennus

# Windows XP

#### **Suomi**

- 1. Aseta CD-levy CD-ROM-asemaan. Napsauta hiiren kakkospainikkeella kohtaa "My Computer" (Oma tietokone) ja napsauta "Manage" (Hallinta).
- 2. Avaa "Device Manager" (Laitehallinta). Siirry kohtaan "Other Devices" (Muut laitteet), napsauta hiiren kakkospainikkeella kohtaa "Ethernet Controller" (Ethernet-sovitin) ja napsauta "Update Driver..." (Päivitä ohjain...)
- 3. Valitse "No, not this time" (Ei tällä kertaa) ja napsauta "Next" (Seuraava).
- 4. Valitse "Install from a list or specific location[Advanced]" (Asenna määritetystä sijainnista) ja napsauta "Next" (Seuraava).
- 5. Valitse "Don't Search. I will choose the driver to install" (Älä hae. Valitsen asennettavan ohjaimen) ja napsauta "Next" (Seuraava).
- 6. Valitse "Network adapters" (verkkosovittimet) vetovalikosta ja napsauta sitten "Next" (Seuraava).
- 7. Napsauta "Have Disk..." (Levy...)
- 8. Napsauta "Browse..." (Selaa...)
- 9. Mene kohtaan "My computer" (Oma tietokone) > CDXXX(H:) > TG-3468 > Drivers > Windows XP, valitse .inf-tiedosto ja napsauta sitten "Open" (Avaa).
- 10. Napsauta "OK".
- 11. Napsauta "Next" (Seuraava).

Huomautus: Jos saat viestin "The software has not passed Windows Logo testing to verify its compatibility with Windows XP" (Ohjelmisto ei ole läpäissyt Windows Logo-testiä joka varmistaa ohjelmiston yhteensopivuuden Windows Xp:n kanssa), jatka napsauttamalla "Continue Anyway" (Jatka asennusta).

12. Suorita asennus loppuun napsauttamalla "Finish" (Valmis).

### Muut Windows-järjestelmät

1. Aseta CD-levy CD-ROM-asemaan.

- 2. Napsauta hiiren kakkospainikkeella kohtaa "Computer" (Tietokone) ja napsauta "Manage" (Hallinta).
- 3. Avaa "Device Manager" (Laitehallinta). Siirry kohtaan "Other Devices" (Muut laitteet), napsauta hiiren kakkospainikkeella kohtaa "Ethernet Controller" (Ethernet-sovitin) ja napsauta "Update Driver Software..." (Päivitä ohjainohjelmisto...). TAI

Avaa "Device Manager" (Laitehallinta). Siirry kohtaan "Network Adapters" (verkkosovittimet), napsauta hiiren kakkospainikkeella kohtaa "Realtek PCIe GBE Family Controller" ja napsauta "Update Driver Software..." (Päivitä ohjainohjelmisto).

- 4. Valitse "Browse my computer for driver software" (Etsi ohjainohjelmistoa tietokoneesta).
- 5. Valitse "Let me pick from a list of device drivers on my computer" (Valitsen laiteohjaimen tietokoneen luettelosta).
- 6. Windows 7/Vista: Valitse "Show All Devices" (Näytä kaikki laitteet) ja napsauta sitten "Next" (Seuraava).
- 7. Napsauta "Have Disk..." (Levy...)
- 8. Napsauta "Browse..." (Selaa...)
- 9. Mene kohtaan "Computer" (Tietokone) > CDXXX(H:) > TG-3468 > Drivers > Windows X (32bit tai 64bit), valitse .inf-tiedosto ja napsauta "Open" (Avaa).
- 10. Napsauta "OK".
- 11. Valitse Gigabit PCI Express Network Adapter (Windows Vistalle/8:lle) tai TP-Link Gigabit PCI Express Adapter (muille järjestelmille) ja napsauta "Next" (Seuraava).
- 12. Odota hetki.
- 13. Suorita asennus loppuun napsauttamalla "Close" (Sulje).

#### **Suomi**

# **UKK**

K1: Kuinka löydän ohjaimen, jos CD on kadonnut tai rikkoutunut?

V: Ohjaimet voi ladata osoitteesta http://www.tp-link.com/download-center

## K2: Mitä minun pitäisi tehdä, jos tietokone ei löydä laitteistoa?

V1: Tarkista onko verkkokortti asetettu kunnolla PCI Express -paikkaan.

V2: Aseta kortti uudelleen tai kokeile vaihtaa se toiseen PCI Express -paikkaan.

V3. Jos ongelma ei poistu, ota yhteyttä tekniseen tukeemme.

### K3: Miten voin selvittää kortin laitteistoversion?

V1: Laitteistoversio (Ver:X.Y) on painettu tuote-etikettiin joko paketissa tai kortissa. X-numero on verkkokortin laitteistoversio.

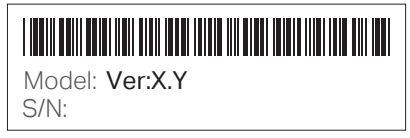

V2: Tarkemmat ohjeet löytyvät osoitteesta http://www.tp-link.com/faq-46.html

# Tuki

Tekninen tuki, käyttöopas ja muut tiedot löytyvät osoitteesta http://www.tp-link.com/support tai skannaamalla QR-koodin.

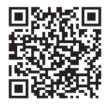

# **1** Hardwareverbinding

a. Schakel uw computer uit, trek de stekker uit het stopcontact en verwijder het computerpaneel.

b. Zoek een vrij PCI-E-slot en plaats voorzichtig de adapter.

Opmerking: Indien de beugel niet geschikt is voor uw computer, verwijder hem dan van de adapter en vervang hem door een beugel met een laag profiel.

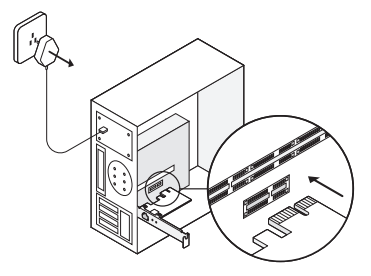

c. Plaats het computerpaneel terug, steek de stekker in het stopcontact en zet uw computer aan. Opmerking: Bij Windows XP en Windows Vista open het scherm Found New Hardware Wizard (nieuwe hardware wizard gevonden) zodra de adapter is geplaatst. Klik op Cancel (Annuleren).

# **2** Software-installatie

### Windows XP

1. Plaats de cd in het cd-romstation. Klik met de rechtermuisknop op My Computer (Mijn

#### **Nederlands**

computer) en klik vervolgens op Manage (Beheren).

- 2. Open de Device Manager (Apparaatbeheer). Ga naar Other Devices (Andere apparaten), klik met de rechtermuisknop op Ethernet Controller (Ethernet-controller) en klik vervolgens op Update Driver... (Stuurprogramma bijwerken...)
- 3. Selecteer No, not this time (Nee, deze keer niet) en klik vervolgens op Next (Volgende).
- 4. Seleceer Install from a list or specific location[Advanced] (Installeren van een lijst of gespecificeerde locatie[Geavanceerd]) en klik op Next (Volgende).
- 5. Selecteer Don't Search. I will choose the driver to install (Niet zoeken. Ik bepaal zelf welk stuurprogramma ik wil installeren) en klik op Next (Volgende).
- 6. Kies Network adapters (Netwerkadapters) in de vervolgkeuzelijst en klik op Next (Volgende).
- 7. Klik op Have Disk... (Kies schijf...)
- 8. Klik op Browse... (Bladeren...)
- 9. Ga naar My computer (Mijn computer) > CDXXX(H:) > TG-3468 > Drivers (Stuurprogramma's) > Windows XP, kies het .inf-bestand, en klik vervolgens op Open (Openen).
- 10. Klik op OK.
- 11. Klik on Next (Volgende).

Opmerking: Wanneer het volgende wordt gevraagd: 'The software has not passed Windows Logo testing to verify its compatibility with Windows XP' (De software heeft de Windows Logo-test niet doorstaan om de compatibiliteit met Windows XP te controleren), klik dan op Continue Anyway (Toch doorgaan) om door te gaan.

12. Klik op Finish (Voltooien) om de installatie te voltooien.

#### Andere Windows-systemen

1. Plaats de cd in het cd-romstation.

- 2. Klik met de rechtermuisknop op Computer en klik vervolgens op Manage (Beheren).
- 3. Open de Device Manager (Apparaatbeheer). Ga naar Other Devices (Andere apparaten), klik met de rechtermuisknop op Ethernet Controller (Ethernet-controller) en klik vervolgens op Update Driver Software... (Stuurprogramma bijwerken...) OF
- 4. Open de Device Manager (Apparaatbeheer). Ga naar Network Adapters (Netwerkadapters), klik met de rechtermuisknop op Realtek PCIe GBE Family Controller en klik op Update Driver Software... (Stuurprogramma bijwerken...)
- 5. Selecteer Browse my computer for driver software (Op mijn computer naar stuurprogramma's zoeken).
- 6. Selecteer Let me pick from a list of device drivers on my computer (Ik wil kiezen uit een lijst met stuurprogramma's op mijn computer).
- 7. Windows 7/Vista: Kies Show All Devices (Alle apparaten tonen) en klik vervolgens op Next (Volgende).
- 8. Klik op Have Disk... (Kies schijf...)
- 9. Klik op Browse... (Bladeren...)
- 10. Ga naar Computer > CDXXX(H:) > TG-3468 > Drivers (Stuurprogramma's) > Windows X (32bit or 64bit) (Windows X (32-bits of 64-bits), kies het .inf-bestand en klik vervolgens op Open (Openen).
- 11. Klik op OK.
- 12. Selecteer Gigabit PCI Express Network Adapter (Windows Vista/8) of TP-Link Gigabit PCI Express Adapter (andere systemen) en klik op Next (Volgende).
- 13. Wacht enkele seconden.
- 14. Klik op Close (Afsluiten) om de installatie te voltooien.

#### **Nederlands**

# **FAQ**

V1: Hoe kom ik aan het stuurprogramma als de cd kwijt of kapot is?

A: U kunt het stuurprogramma vinden en downloaden op

#### http://www.tp-link.com/download-center

#### V2: Wat moet ik doen als mijn pc de nieuwe hardware niet kan vinden?

A1: Controleer of de netwerkadapter correct in het PCI Express-slot is geplaatst.

A2: Plaats de adapter opnieuw of probeer een ander PCI Express-slot.

A3: Als het probleem zich blijft voordoen, neem dan contact op met ons technische support.

#### V3: Waar vind ik de hardware versie van de adapter?

A1: De hardware versie (Ver:X.Y) staat op het productlabel op de verpakking of de adapter. Het nummer X is hardware versie van de adapter.

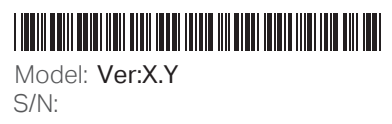

A2: Ga voor meer gedetailleerde instructies naar http://www.tp-link.com/faq-46.html

# Support

Ga voor technische support, de gebruiksaanwijzing en andere informatie naar http://www.tp-link.com/support of scan de QR-code.

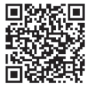

# **1** Hårdvaruanslutning

a. Stäng av datorn, dra ur strömkabeln och ta bort sidan på datorn.

b. Leta upp ett ledigt PCI-E-uttag och sätt försiktigt i adaptern.

Obs! Om täckplåten inte passar din dator kan du ta loss den från kortet och ersätta den med en täckplåt i lågprofil.

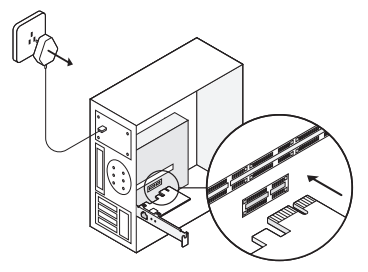

c. Sätt tillbaka sidan av datorn, sätt i strömkabeln och sätt på datorn.

Obs! I Windows XP och Windows Vista kan du få upp fönstret för Found New Hardware Wizard (ny hittad hårdvara) när adaptern sätts i. Klicka på Cancel (Avbryt).

# **2** Installation av programvara

### For Windows XP

1. Sätt i cd-skivan i cd-rom-enheten. Klicka sedan på My Computer (Den här datorn) och Manage (Hantera).

#### **Svenska**

- 2. Öppna Device Manager (Enhetshanteraren). Gå till Other Devices (Andra enheter), högerklicka på Ethernet Controller (Ethernet-styrenhet) och klicka sedan på Update Driver... (Uppdatera drivrutin...)
- 3. Välj No, not this time (Nej, inte den här gången) och klicka sedan på Next (Nästa).
- 4. Välj Select Install from a list or specific location[Advanced] (Installera från en lista eller angiven plats[Avancerat]) och klicka på Next (Nästa).
- 5. Välj Don't Search. I will choose the driver to install (Sök inte. Jag väljer själv vilken drivrutin som ska installeras) och klicka på Next (Nästa).
- 6. Välj Network adapters (Nätverksadaptrar) i rullgardinsmenyn och klicka på Next (Nästa).
- 7. Ange att du Have Disk... (har cd-skivan...)
- 8. Klicka på Browse... (Bläddra...)
- 9. Gå till My computer (Den här datorn) > CDXXX(H:) > TG-3468 > Drivers > Windows XP, välj .inffilen och klicka på Open (Öppna).
- 10. Klicka på OK.
- 11. Klicka på Next (Nästa).

Obs! Om du får upp ett meddelande om att The software has not passed Windows Logo testing to verify its compatibility with Windows XP (programvaran inte testats för att verifiera kompabiliteten med Windows XP) klickar du på Continue Anyway (Fortsätt ändå) för att gå vidare.

12. Klicka på Finish (Avsluta) för att slutföra installationen.

### Andra Windows-system

- 1. Sätt i cd-skivan i cd-rom-enheten.
- 2. Högerklicka på Computer (Dator) och välj Manage (Hantera).

3. Öppna Device Manager (Enhetshanteraren). Gå till Other Devices (Andra enheter), högerklicka på Ethernet Controller (Ethernet-styrenhet) och klicka sedan på Update Driver Software... (Uppdatera drivrutin...)

# ELLER

Öppna Device Manager (Enhetshanteraren). Gå till Network Adapters (Nätverksadaptrar), högerklicka på Realtek PCIe GBE Family Controller, och klicka på Update Driver Software... (Uppdatera drivrutin...)

- 4. Klicka på Browse my computer for driver software (Välj drivrutinsprogramvara som redan finns på datorn).
- 5. Välj Let me pick from a list of device drivers on my computer (Låt mig välja från en lista över drivrutiner som finns på datorn).
- 6. Windows 7/Vista: Välj Show All Devices (Visa alla enheter) och klicka sedan på Next (Nästa).
- 7. Ange att du Have Disk... (har cd-skivan).
- 8. Klicka på Browse... (Bläddra…)
- 9. Gå till Computer (Dator) > CDXXX(H:) > TG-3468 > Drivers > Windows X (32bit eller 64bit), välj .inf-filen och klicka på Open (Öppna).
- 10. Klicka på OK.
- 11. Välj Gigabit PCI Express Network Adapter (Gigabit PCI Express-nätverksadapter) (för Windows Vista/8) eller TP-Link Gigabit PCI Express-adapter (för andra system), och klicka på Next (Nästa).
- 12. Vänta några sekunder.
- 13. Klicka på Close (Stäng) för att avsluta installationen.

#### **Svenska**

# **Vanliga frågor**

F1: Hur hittar jag drivrutinen om cd-skivan försvinner eller går sönder?

S. Du kan hitta och ladda ned drivrutinen på http://www.tp-link.com/download-center

### F2: Vad ska jag göra om min dator inte hittar den nya hårdvaran?

S1. Kontrollera att nätverksadaptern sitter ordentligt på plats i PCI Express-porten.

S2. Sätt i adaptern igen eller prova med att byta till en annan PCI Express-port.

S3. Ta kontakt med vår tekniska support om problemet kvarstår.

### Fråga 3: Hur hittar jag hårdvaruversionen av adaptern?

S1. Hårdvaruversionen (Ver:X.Y) finns tryckt på produktetiketten på förpackningen eller adaptern. X är adapterns hårdvaruversion.

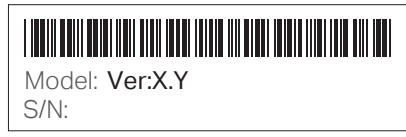

S2. Besök http://www.tp-link.com/faq-46.html för mer ingående instruktioner.

# Support

Om du behöver teknisk support, användarguide eller annan information ska du besöka http://www.tp-link.com/support eller skanna QR-koden.

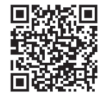

# **1** Maskinvaretilkobling

a. Slå av datamaskinen, ta ut strømledningen og fjern dekselet.

b. Finn et tilgjengelig PCI-E-spor og sett forsiktig i kortet.

Merk: Dersom braketten ikke passer til datamaskinen din, løsner du den fra kortets tavle og bytter den ut med lavprofilbraketten.

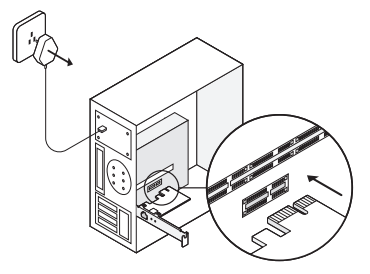

c. Sett dekselet på plass, sett i strømledningen og slå på datamaskinen.

Merk: I Windows XP og Windows Vista kan det være at veiviseren Found New Hardware Wizard (Ny maskinvare funnet) vises når kortet settes i. Klikk på Cancel (Avbryt).

# **2** Programvareinstallasjon

### For Windows XP

1. Sett CD-en i CD-ROM-stasjonen. Så klikker du på My Computer (Min datamaskin) og deretter på Manage (Behandle).

#### **Norsk**

- 2. Åpne Device Manager (Enhetsbehandling), gå til Other Devices (Andre enheter), høyreklikk på Ethernet Controller (Ethernet-kontroller) og så på Update Driver... (Oppdater driver).
- 3. Velg No, not this time (Nei, ikke nå), og klikk så på Next (Neste).
- 4. Velg Install from a list or specific location[Advanced] (Installer fra en liste eller spesifikk plassering [Avansert]), og klikk på Next (Neste).
- 5. Velg Don't Search. I will choose the driver to install (Ikke søk. Jeg vil velge driver for installering), og klikk på Next (Neste).
- 6. Velg Network adapters (nettverkskort) fra nedtrekksmenyen, så klikker du på Next (Neste).
- 7. Klikk på Have Disk... (Har disk...)
- 8. Klikk på Browse... (Bla gjennom...)
- 9. Gå til My computer (Min datamaskin) > CDXXX(H:) > TG-3468 > Drivers (Drivere) > Windows XP, velg .inf-filen, og så klikker du på Open (Åpne).
- 10. Klikk på OK.
- 11. Klikk på Next (Neste).

Merk: Hvis du blir vist meldingen The software has not passed Windows Logo testing to verify its compatibility with Windows XP (Programvaren har ikke bestått Windows Logo-testing for verifikasjon av kompatibilitet med Windows XP), klikker du på Continue Anyway (Fortsette likevel) for å fortsette.

12. Klikk på Finish (Avslutt) for å fullføre installasjonen.

#### For andre Windows-systemer

- 1. Sett CD-en i CD-ROM-stasjonen.
- 2. Høyreklikk på Computer (Datamaskin) og deretter på Manage (Behandle).
- 3. Åpne Device Manager (Enhetsbehandling), gå til Other Devices (Andre enheter), høyreklikk

på Ethernet Controller (Ethernet-kontroller) og så på Update Driver Software... (Oppdater driverprogramvare).

### ELLER

Åpne Device Manager (Enhetsbehandling). Gå til Network Adapters (Nettverkskort), høyreklikk på Realtek PCIe GBE Family Controller og så på Update Driver Software... (Oppdater driverprogramvare).

- 4. Velg Browse my computer for driver software (Let etter driverprogramvare på datamaskinen).
- 5. Velg Let me pick from a list of device drivers on my computer (La meg velge fra en liste over enhetsdrivere på datamaskinen).
- 6. For Windows 7/Vista: Velg Show All Devices (Vis alle enheter), så klikker du på Next (Neste).
- 7. Klikk på Have Disk... (Har disk...)
- 8. Klikk på Browse... (Bla gjennom...)
- 9. Gå til Computer (Datamaskin) > CDXXX(H:) > TG-3468 > Drivers (Drivere) > Windows X (32-biter eller 64-biter), velg .inf-filen, og så klikker du på Open (Åpne).
- 10. Klikk på OK.
- 11. Velg Gigabit PCI Express Network Adapter (for Windows Vista/8) eller TP-Link Gigabit PCI Express Adapter (for andre systemer), så klikker du på Next (Neste).
- 12. Vent i noen sekunder.
- 13. Klikk på Close (Lukk) for å avslutte installasjonen.

# **Vanlige spørsmål**

S1: Hvor finner jeg driveren hvis CD-en blir borte eller ødelagt?

Svar: Du kan laste den ned fra http://www.tp-link.com/download-center

#### **Norsk**

### S2: Hva gjør jeg hvis PC-en ikke finner den nye maskinvaren?

Svar 1: Kontroller at nettverkskortet sitter riktig i PCI Express-sporet.

Svar 2: Sett i kortet på nytt, eller prøv et annet PCI Express-spor.

Svar 3. Ta kontakt med Teknisk støtte dersom problemet vedvarer.

# S3: Hvor finner jeg kortets maskinvareversjon?

Svar 1: Maskinvareversjonen (Ver.X.Y) er trykket på produktetiketten på emballasjen eller kortet.

Tallet X er kortets maskinvareversjon.

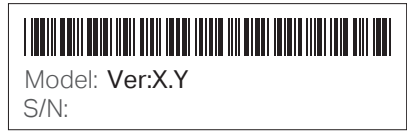

Svar 2. Du finner flere opplysninger på http://www.tp-link.com/faq-46.html

# Kundestøtte

Hvis du ønsker teknisk støtte, brukerveiledningen eller annen informasjon, kan du gå til http://www.tp-link.com/support, eller bare skanne QR-koden.

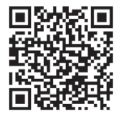

# **1** Hardware-forbindelse

a. Sluk din computer, træk strømstikket ud, og fjern kabinettets sidepanel.

b. Find en ledig PCI-E-plads, og sæt forsigtigt netkortet i.

Bemærk: Hvis metalstykket ikke passer i din computer, kan du skrue det af og bruge et metalstykke med en lavere profil.

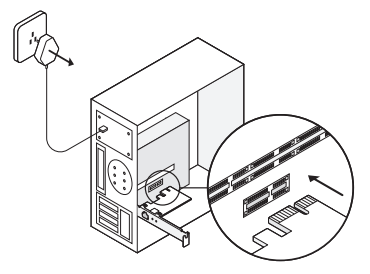

c. Sæt sidepanelet på kabinettet, sæt strømstikket i, og tænd for din computer.

Bemærk: I Windows XP og Windows Vista ser du måske guiden Found New Hardware Wizard (Ny hardware fundet), når kortet er sat i. Tryk venligst på Cancel (annullér).

# **2** Softwareinstallation

### Til Windows XP

1. Læg cd'en i cd-rom-drevet. Højreklik på My Computer (Min computer) og på Manage (Administration).

#### **Dansk**

- 2. Åbn Device Manager (Enhedshåndtering). Gå til Other Devices (Andre enheder), højreklik på Ethernet Controller (Ethernet-controller), og tryk på Update Driver... (Opdatér driver...)
- 3. Vælg No, not this time (Nej, ikke nu), og tryk på Next (Næste).
- 4. Vælg Install from a list or specific location[Advanced] (Installér fra en liste eller specifik lokation [Avanceret]), og tryk på Next (Næste).
- 5. Vælg Don't Search. I will choose the driver to install (Søg ikke. Jeg vil vælge den driver, der skal installeres), og tryk på Next (Næste).
- 6. Vælg Network adapters (Netværkskort) fra listen, og tryk på Next (Næste).
- 7. Tryk på Have Disk... (Har diskette/cd...)
- 8. Tryk på Browse... (Gennemse...)
- 9. Gå til My computer (Min computer) > CDXXX(H:) > TG-3468 > Drivers > Windows XP, vælg .inffilen, og tryk på Open (Åbn).
- 10. Tryk på OK.
- 11. Tryk på Next (Næste).

Bemærk: Hvis du får at vide, at The software has not passed Windows Logo testing to verify its compatibility with Windows XP (Softwaren har ikke bestået Windows Logo-testen, der bekræfter dens kompatibilitet med Windows XP), skal du trykke på Continue Anyway (Fortsæt alligevel) for at fortsætte.

12. Tryk på Finish (Afslut) for at afslutte installationen.

#### Til andre Windows-systemer

- 1. Læg cd'en i cd-rom-drevet.
- 2. Højreklik på Computer (Computer) og så på Manage (Administrér).
- 3. Åbn Device Manager (Enhedshåndtering). Gå til Other Devices (Andre enheder), højreklik på Other Devices (Ethernet-controller), og tryk på Update Driver Software... (Opdatér driver...)

### ELLER

Åbn Device Manager (Enhedshåndtering). Gå til Network Adapters (Netværkskort), højreklik på Realtek PCIe GBE Family Controller, og tryk på Update Driver Software... (Opdatér driver...)

- 4. Tryk på Browse my computer for driver software (Gennemse computeren efter driversoftware).
- 5. Vælg Let me pick from a list of device drivers on my computer (Lad mig vælge på en liste over tilgængelige drivere på computeren).
- 6. Til Windows 7/Vista: Tryk på Show All Devices (Vis alle enheder) og så på Next (Næste).
- 7. Tryk på Have Disk... (Har diskette/cd...)
- 8. Tryk på Browse... (Gennemse...)
- 9. Gå til Computer > CDXXX(H:) > TG-3468 > Drivers > Windows X (32 bit eller 64 bit), vælg .inffilen, og tryk på Open (Åbn).
- 10. Tryk på OK.
- 11. Vælg Gigabit PCI Express Network Adapter (til Windows Vista/8) eller TP-Link Gigabit PCI Express Adapter (til andre systemer), og tryk på Next (Næste).
- 12. Vent et par sekunder.
- 13. Tryk på Close (Luk) for at afslutte installationen.

# **FAQ – Ofte stillede spørgsmål**

Sp1: Hvordan finder jeg driveren, hvis cd'en bliver væk eller går i stykker? Sv. Du kan hente driveren fra http://www.tp-link.com/download-center

Sp2: Hvad skal jeg gøre, hvis pc'en ikke kan finde den ny hardware?

Sv1: Sørg for, at netkortet er sat helt ned i PCI Express-porten.

#### **Dansk**

Sv2: Tag netkortet ud, og sæt det i igen, eller prøv en anden PCI Express-port.

Sv3: Hvis problemet ikke er løst, kan du kontakte vores kundeservice.

### Sp3: Hvordan finder jeg netkortets hardware-version?

Sv1: Hardware-versionen (Ver: X.Y) er trykt på produktetiketten på æsken eller på netkortet. Tallet X er netkortets hardware-version.

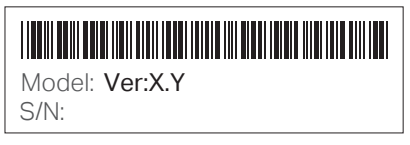

Sv2: Du kan få detaljerede instruktioner på http://www.tp-link.com/faq-46.html

# Kundeservice

Du kan få teknisk hjælp, se brugervejledningen og finde andre oplysninger på http://www.tp-link.com/support eller ved at scanne QR-koden.

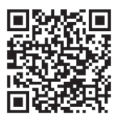

### English

#### Safety Information

- Keep the device away from water, fire, humidity or hot environments.
- Do not attempt to disassemble, repair, or modify the device.
- Do not use damaged charger or USB cable to charge the device.

Please read and follow the above safety information when operating the device. We cannot guarantee that no accidents or damage will occur due to improper use of the device. Please use this product with care and operate at your own risk.

#### TP-Link Three Years Limited Product Warranty

For TP-Link Branded Products Only.

THIS WARRANTY GIVES YOU SPECIFIC LEGAL RIGHTS, AND YOU MAY HAVE OTHER RIGHTS THAT VARY FROM STATE TO STATE (OR BY COUNTRY OR PROVINCE).

TO THE EXTENT ALLOWED BY LOCAL LAW, THIS WARRANTY AND THE REMEDIES SET FORTH ARE EXCLUSIVE AND IN LIEU OF ALL OTHER WARRANTIES, REMEDIES AND CONDITIONS

TP-Link warrants the TP-Link branded hardware product contained in the original packaging against defects in materials and workmanship when used normally in according with TP-Link's guidelines for a period of THREE YEARS form the date of original retail purchase by the end-user purchaser.

#### Deutsch

#### Sicherheitsinformationen

- Halten Sie das Gerät fern von Wasser, Feuchtigkeit, Feuer oder sehr warmen Umgebungen.
- Versuchen Sie nicht, das Gerät auseinanderzunehmen oder zu manipulieren.
- Verwenden Sie kein beschädigtes Ladegerät oder USB-Kabel, um Ihren Akku zu laden.

Bitte folgen Sie diesen Anweisungen, wenn sie das Gerät betreiben. Bei unsachgemäßer Verwendung können wir nicht garantieren, dass keine Unfälle oder Schäden auftreten. Behandeln Sie das Gerät pfleglich und auf eigene Gefahr.

#### 3 Jahre eingeschränkte Produktgarantie von TP-Link

Nur für Original-TP-Link-Produkte.

DIESE GARANTIE VERLEIHT IHNEN BESTIMMTE RECHTE, DIE VON DEM VERKAUFSLAND ABHÄNGIG SEIN KÖNNEN.

BIS ZU DEN GESETZLICHEN GRENZEN ERSETZEN DIESE GARANTIE UND DIESE HILFESTELLUNGEN ANDERSARTIGE GARANTIEN, HILFESTELLUNGEN UND KONDITIONEN.

TP-Link gar antier t für einen einwandfreien Zustand von originalverpackten TP-Link-Geräten hinsichtlich Funktion und Materialverarbeitung, normale Benutzung vorausgesetzt, über einen Zeitraum von 3 Jahren ab Kauf durch den Endverbraucher.

#### Español

#### Información de Seguridad

- Mantenga el dispositivo fuera del agua, fuego, humedad o entornos calurosos.
- No intente desmontarlo, repararlo o modificar el dispositivo.
- No utilice para cargar el dispositivo cargadores o cables USB dañados.

Por favor lea y siga las indicaciones anteriores de seguridad cuando el dispositivo esté funcionando. No nos haremos responsables de posibles daños o accidentes que puedan ocurrir debido a un uso incorrecto del dispositivo. Por favor utilice este producto de manera correcta y bajo su propia responsabilidad.

#### Garantía limitada de 3 años para productos de TP-Link

Sólo para productos que porten la marca TP-Link.

ESTA GARANTÍA LE CONFIERE DERECHOS LEGALES ESPECÍFICOS, Y ES POSIBLE QUE USTED DISPONGA DE OTROS DERECHOS, LOS CUALES PUEDEN VARIAR SEGÚN EL ESTADO (O SEGÚN EL PAÍS O PROVINCIA).

EN LA MEDIDA QUE LO PERMITA LA JURISDICCIÓN LOCAL, ESTA GARANTÍA Y LOS RECURSOS ESTABLECIDOS EN ELLA SON EXCLUSIVOS Y EN LUGAR DE CUALQUIER OTRA GARANTÍA, RECURSO Y CONDICIÓN.

TP-Link garantiza el producto de hardware que porta la marca TP-Link contenido en la caja original contra defectos en los materiales y mano de obra bajo condiciones normales de uso de acuerdo con las directrices de TP-Link por un periodo de TRES AÑOS desde la fecha original de compra en la tienda por parte del usuario final adquiriente.

# Ελληνικά

#### Πληροφορίες Ασφάλειας

- Κρατήστε τη συσκευή μακριά από νερό, φωτιά, υγρασία ή ζεστά περιβάλλοντα.
- Μην επιχειρήσετε να αποσυναρμολογήσετε, επισκευάσετε ή τροποποιήσετε τη συσκευή.
- Αν ο φορτιστής ή το καλώδιο USB έχουν υποστεί βλάβη, μην τα χρησιμοποιήσετε για φόρτιση της συσκευής.

Παρακαλούμε διαβάστε και ακολουθήστε τις παραπάνω πληροφορίες ασφάλειας κατά τη χρήση της συσκευής. Δεν μπορούμε να σας εγγυηθούμε ότι δεν θα υπάρξουν ατυχήματα ή βλάβες αν πραγματοποιήσετε λανθασμένη χρήση της συσκευής. Παρακαλούμε να είστε προσεκτικοί κατά τη χρήση του προϊόντος.

#### Περιορισμένη Εγγύηση TP-Link Τριών Ετών

Μόνο για προϊόντα TP-Link.

ΑΥΤΗ Η ΕΓΓΥΗΣΗ ΣΑΣ ΔΙΝΕΙ ΣΥΓΚΕΚΡΙΜΕΝΑ ΝΟΜΙΚΑ ΔΙΚΑΙΩΜΑΤΑ, ΑΛΛΑ ΜΠΟΡΕΙ ΝΑ ΕΧΕΤΕ ΚΑΙ ΑΛΛΑ ΔΙΚΑΙΩΜΑΤΑ, ΑΝΑΛΟΓΑ ΜΕ ΤΗ ΝΟΜΟΘΕΣΙΑ ΤΟΥ ΤΟΠΟΥ ΚΑΤΟΙΚΙΑΣ ΣΑΣ (ΚΡΑΤΟΥΣ Ή ΠΕΡΙΟΧΗΣ).

ΑΥΤΗ Η ΕΓΓΥΗΣΗ ΚΑΙ ΟΙ ΔΙΑΤΑΞΕΙΣ ΤΗΣ ΕΙΝΑΙ ΑΠΟΚΛΕΙΣΤΙΚΕΣ - ΣΤΟ ΜΕΓΙΣΤΟ ΕΠΙΤΡΕΠΤΟ ΒΑΘΜΟ ΑΠΟ ΤΗΝ ΚΕΙΜΕΝΗ ΝΟΜΟΘΕΣΙΑ - ΚΑΙ Η ΠΑΡΟΥΣΑ ΕΓΓΥΗΣΗ ΥΠΕΡΚΕΙΤΑΙ ΟΛΩΝ ΤΩΝ ΑΛΛΩΝ ΕΓΓΥΗΣΕΩΝ, ΟΡΩΝ ΚΑΙ ΔΙΑΤΑΞΕΩΝ.

Η TP-Link σας εγγυάται ότι τα προϊόντα TP-Link που περιέχονται στην αρχική συσκευασία δεν θα παρουσιάσουν ελαττώματα ως προς τα υλικά και την κατασκευή – εφόσον χρησιμοποιηθούν σύμφωνα με τις οδηγίες της TP-Link – για ΤΡΙΑ ΧΡΟΝΙΑ από την ημερομηνία αγοράς από το κατάστημα λιανικής.

#### **Francais**

#### Consignes de sécurité

- Maintenir l'appareil à l'écart de l'eau, du feu, de l'humidité ou de tout environnement chaud.
- Ne pas tenter de démonter, réparer ou modifier l'appareil.
- Ne pas utiliser un chargeur ou un cordon USB endommagé pour recharger l'appareil.

Merci de lire et de suivre les instructions de sécurité ci-dessus avant d'utiliser l'appareil.

Nous ne pouvons garantir qu'aucun accident ou dommage ne se produira en raison d'un usage incorrect de l'appareil. Merci d'utiliser cet appareil avec précaution, le non respect des consignes de sécurité est à vos risques et périls.

#### Garantie limitée de 3 ans TP-Link

Concerne les produits de marque TP-Link uniquement.

CETTE GARANTIE VOUS DONNE DES DROITS SPECIFIQUES, ET VOUS POUVEZ AVOIR D'AUTRES DROITS QUI PEUVENT VARIER D'UN ETAT, D'UN PAYS OU D'UNE PROVINCE A UNE AUTRE.

DANS LES LIMITES DU DROIT LOCAL, CETTE GARANTIE ET LES VOIES DE RECOURS SONT EXCLUSIVES ET REMPLACENT TOUT AUTRES GARANTIES RECOURS ET CONDITIONS.

TP-Link garanti les matériels marqués TP-Link, conditionnés dans un emballage original : contre les défauts matériels et les malfaçons, s'ils sont utilisés normalement et selon les prescriptions de TP-Link, pour une durée de TROIS ANS à compter de la date d'achat par l'utilisateur final.

#### Italiano

#### Informazioni di Sicurezza

- Tenete il dispositivo lontano da acqua, fuoco, umidità e ambienti troppo caldi.
- Non provate a disassemblare, riparare o modificare il dispositivo.
- Non usate caricatori o cavi USB danneggiati per caricare il dispositivo.

Leggete e seguite le informazioni di sicurezza sopra indicate quando utilizzate il dispositivo. Non possiamo garantire che non accadano incidenti o danni se is usa in modo improprio il dispositivo. Utilizzate questo prodotto con cura e lo fate funzionare a vostro rischio.

#### Garanzia limitata 3 anni

Esclusivamente per prodotti marchiati TP-Link.

LA PRESENTE GARANZIA CONFERISCE SPECIFICI DIRITTI LEGALI, IN AGGIUNTA AI DIRITTI PREVISTI DALLA LOCALE LEGISLAZIONE

NEI LIMITI CONSENTITI DALLA LEGGE, LA PRESENTE GARANZIA ED I RIMEDI INDICATI SONO ESCLUSIVI ED IN LUOGO A TUTTE LE ALTRE GARANZIE, RIMEDI E CONDIZIONI.

TP-Link garantisce i soli prodotti hardware marchiati TP-Link venduti nella rispettiva confezione originale non compromessa ed utilizzati secondo le linee guida illustrate, per un periodo di 3 anni dalla data riportata sulla prova d'acquisto da parte dell'utente finale.

#### **Português**

#### Informação de Segurança

- Mantenha o dispositivo afastado da água, fogo, humidade e ambientes quentes.
- Não tente abrir, reparar ou modificar o dispositivo.
- Não utilize um carregador ou cabo USB danificado para carregar o dispositivo.

Por favor leia e siga as instruções de segurança acima quando operar o dispositivo. Não é garantido que acidentes ou estragos possam ocorrer devido à utilização incorreta do produto. Por favor utilize este produto corretamente.

#### Garantia Limitada de Produto TP-Link de 3 Anos

Apenas para Produtos da Marca TP-Link.

ESTA GARANTIA DÁ-LHE DIREITOS LEGAIS ESPECÍFICOS E PODERÁ TER OUTROS DIREITOS QUE VARIAM ENTRE ESTADOS (OU ENTRE PAÍSES OU PROVÍNCIAS).

ATÉ AO LIMITE PERMITIDO PELA LEI LOCAL, ESTA GARANTIA E OS RECURSOS ESTABELECIDOS NELA SÃO EXCLUSIVOS E SUBSTITUEM TODAS AS OUTRAS GARANTIAS, RECURSOS E CONDIÇÕES. A TP-Link garante o produto de hardware da marca TP-Link contido na embalagem original contra defeitos nos materiais e na construção, quando utilizado em condições normais e de acordo com as orientações da TP-Link, por um período de TRÊS ANOS a contar a partir da data de compra pelo utilizador final.

### Suomi

#### Turvallisuutta koskevat tiedot

- Pidä laite poissa vedestä, tulesta, kosteudesta ja kuumasta ympäristöstä.
- Älä yritä purkaa, korjata tai muuntaa laitetta.
- Älä käytä vioittunutta laturia tai USB-kaapelia laitteen lataamiseen.

Lue yllä olevat turvallisuustiedot ja noudata niitä käyttäessäsi laitetta. Emme voi taata, että laitteen virheellinen käyttö ei aiheuta onnettomuuksia tai vaurioita. Käytä tätä tuotetta varoen ja omalla vastuullasi.

#### TP-Link kolmen vuoden rajoitettu tuotetakuu

Vain TP-Link-merkkiset tuotteet.

TÄMÄ TAKUU MYÖNTÄÄ KÄYTTÄJÄLLE TIETTYJÄ LAILLISIA OIKEUKSIA, JA HÄNELLÄ VOI OLLA MUITA OIKEUKSIA, JOTKA VAIHTELEVAT OSAVALTIOITTAIN (TAI MAA- TAI ALUE-KOHTAISESTI). SIINÄ MÄÄRIN KUIN LAKI SEN SALLII, TÄMÄ TAKUU JA SEN MUKAISET KORJAUSKEINOT OVAT YKSINOMAISIA JA KORVAAVAT KAIKKI MUUT TAKUUT, KORJAUSKEINOT JA EHDOT.

TP-Link takaa, että TP-Link-merkkinen laitteistotuote, joka saapui alkuperäisessä pakkauksessa, ei sisällä materiaali- eikä valmistusvirheitä normaalissa, TP-Link:in ohjeiden mukaisessa käytössä, KOLMENA VUOTENA siitä päivämäärästä, jona loppukäyttäjä sen alun perin hankki.

#### **Nederlands**

#### Veiligheidsinformatie

- Houd het apparaat uit de buurt van water, vuur, vochtigheid of warme omgevingen.
- Probeer het apparaat niet te demonteren, repareren of aan te passen.
- Gebruik geen beschadigde lader of USB-kabel om het apparaat op te laden.

Lees en volg bovenstaande veiligheidsinformatie tijdens het gebruik van het apparaat. Wij kunnen niet garanderen dat er geen ongelukken of schade kan optreden als gevolg van onjuist gebruik van het apparaat. Gebruik dit product met zorg en gebruik op eigen risico.

TP-Link 3-jarige beperkte productgarantie

Geldt alleen voor producten van het merk TP-Link.

DEZE GARANTIE GEEFT U SPECIFIEKE WETTELIJKE RECHTEN EN U KUNT NOG ANDERE RECHTEN HEBBEN, DIE PER LAND (OF PER PROVINCIE) KUNNEN VERSCHILLEN.

VOOR ZOVER TOEGESTAAN DOOR DE PLAATSELIJKE WETGEVING ZIJN DEZE GARANTIE EN HET VERMELDE VERHAAL EXCLUSIEF EN KOMEN DIE IN DE PLAATS VAN ALLE ANDERE GARANTIES, VERHALEN EN VOORWAARDEN.

TP-Link geeft garantie op het hardware product van het merk TP-Link in de originele verpakking voor gebreken in materialen en fabricage indien normaal gebruikt in overeenstemming met de richtlijnen van TP-Link gedurende een periode van DRIE JAAR na de oorspronkelijke datum van aanschaf via de detailhandel door de eindgebruiker-koper

#### Svenska

#### Säkerhetsinformation

- Håll enheten borta från vatten, eld, fukt eller varma miljöer.
- Försök inte att montera isär, reparera eller modifiera enheten.
- Använd inte skadad laddare eller USB-kabel för laddning av enheten.

Läs och följ ovanstående säkerhetsinformation när du använder enheten. Vi kan inte garantera att inga olyckor eller skador kan inträffa till följd av felaktig användning av produkten. Använd den här produkten med omsorg och på eget ansvar.

#### TP-Link tre års begränsad produktgaranti

Enbart för produkter av märket TP-Link.

DEN HÄR GARANTIN GER DIG SPECIFIKA FORMELLA RÄTTIGHETER OCH DU KAN HA ANDRA RÄTTIGHETER SOM VARIERAR FRÅN LAND TILL LAND (ELLER STAT ELLER PROVINS).

I DEN OMFATTNING SOM LOKALA LAGAR TILLÅTER ÄR DENNA GARANTI OCH GOTTGÖRANDEN EXKLUSIVA OCH I STÄLLET FÖR ALLA ANDRA GARANTIER, GOTTGÖRANDEN OCH VILLKOR.

T P- Link g ar ante r ar m as k invar a av m är ket T P- Link i s in originalförpackning mot defekter i

material eller sammansättning vid normal användning enligt TP-Links riktlinjer under en period på TRE ÅR från det ursprungliga inköpsdatumet för slutanvändaren.

#### Norsk

#### Sikkerhetsinformasjon

- Hold enheten på trygg avstand fra vann, brann og fuktige eller varme omgivelser.
- Ikke forsøk å demontere, reparere eller modifisere enheten.
- Ikke bruk en ødelagt lader eller USB-kabel for å lade enheten.

Les og følg den ovenstående sikkerhetsinformasjonen før du bruker enheten. Vi kan ikke garantere at ulykker eller skader ikke vil oppstå som følge av feil bruk av enheten. Bruk dette produktet med forsiktighet og på egen risiko.

#### TP-Links begrensede produktgaranti for tre år

Gjelder kun for produkter merket TP-Link.

DENNE GARANTIEN GIR DEG SPESIFISERT E, RETTSLIGE RETTIGHETER, OG I TILLEGG KAN DU HA ANDRE RETTIGHETER SOM VARIERER ETTER JURISDIKSJON (ETTER LAND).

I DEN UTSTREKNING DET ER TILLATT I HENHOLD TIL LOKAL LOV ER DENNE GARANTIEN OG LØSNINGENE SOM HER ER FREMSATT EKSKLUSIVE OG ERSTATTER ALLE ANDRE GARANTIER, LØSNINGER OG BETINGELSER.

TP-Link garanterer at det TP-Link-merkede maskinvareproduktet som ligger i den originale emballasjen er fri for feil i materialer og utførelse når det brukes på normal måte i samsvar med TP-Links retningslinjer i en periode på TRE ÅR fra den datoen sluttbrukeren opprinnelig kjøpte produktet fra en forhandler.

### Dansk

#### Sikkerhedsoplysninger

• Hold apparatet væk fra vand, brand, fugt eller varme miljøer.

- Forsøg ikke at skille enheden ad, reparere eller ændre enheden.
- Brug ikke en beskadiget strømadapter eller USB-kabel til at oplade enheden.

Følg ovenstående vejledning når du betjener enheden. Vi kan ikke garantere, at ingen ulykker eller skader sker på grund af forkert brug af enheden. Brug dette produkt med forsigtighed og på egen risiko.

#### TP-Link tre års begrænset produktgaranti

Gælder kun TP-Link mærkevarer.

DENNE GARANTI GIVER DIG SPECIFIKKE JURIDISKE RETTIGHEDER OG DU KAN HAVE ANDRE RETTIGHEDER SOM VARIERER FRA STAT TIL STAT (ELLER FRA LAND ELLER PROVINS).

INDENFOR LOVENS RAMMER ER GARANTIEN OG RETSMIDLERNE DER FREMGÅR EKSKLUSIVE OG I STEDET FOR ALLE ANDRE RETTIGHEDER, RETSMIDLER OG BETINGELSER.

TP-Link garanterer at alle TP-Link hardware produkter indeholdt i den originale emballage ikke er behæftede med fejl på materialer og håndværk såfremt de bruges efter hensigten og i overensstemmelse med TP-Link's retningslinjer indenfor en treårs periode fra købsdatoen af den oprindelige slutbruger/køber.

# EU declaration of conformity

### **English**

TP-Link hereby declares that the device is in compliance with the essential requirements and other relevant provisions of directives 2014/30/EU, 2014/35/EU, 2009/125/EC and 2011/65/EU. The original EU declaration of conformity may be found at http://www.tp-link.com/en/ce.

#### Deutsch

TP-Link erklärt hiermit, dass dieses Gerät die Grundanforderungen und andere relevante Vorgaben der Richtlinien 2014/30/EU, 2014/35/EU, 2009/125/EG und 2011/65/EU erfüllt.

Die Original-EU-Konformitätserklärung kann in englischer Sprache hier heruntergeladen werden: http://www.tp-link.com/en/ce.

#### Español

Por la presente TP-Link declara que este dispositivo cumple con los requisitos esenciales y otras disposiciones relevantes de las directivas 2014/30/UE, 2014/35/UE, 2009/125/CE y 2011/65/UE. La declaración original CE de la conformidad puede encontrarse en: http://www.tp-link.com/en/ce.

#### Ελληνικά

Δια του παρόντος η TP-Link διακηρύσσει ότι αυτή η συσκευή συμμορφώνεται με τις απαιτήσεις και άλλους σχετικούς κανονισμούς των οδηγιών 2014/30/EE, 2014/35/EE, 2009/125/EK και 2011/65/EE. Μπορείτε να δείτε την αρχική δήλωση συμμόρφωσης με τους κανονισμούς της Ε.Ε. στην ιστοσελίδα http://www.tp-link.com/en/ce.

#### Français

TP-Link par la présente déclare que cet appareil est conforme aux exigences essentielles et autres dispositions pertinentes des directives 2014/30/UE, 2014/35/UE, 2009/125/CE et 2011/65/UE. La déclaration CE de conformité originelle peut être trouvée à l'adresse http://www.tp-link.com/en/ce.

#### Italiano

TP-Link dichiara che questo dispositivo è conforme ai requisti fondamentali e alle altre disposizioni delle direttive 2014/30/UE, 2014/35/UE, 2009/125/CE e 2011/65/UE. La dichiarazione di conformità EU originale si trova in http://www.tp-link.com/en/ce.

### **Português**

A TP-Link declara que este dispositivo está em conformidade com os requisitos essenciais e outras disposições das diretivas 2014/30/UE, 2014/35/UE, 2009/125/CE e 2011/65/UE. A declaração original de conformidade UE pode ser encontrada em http://www.tp-link.com/en/ce.

#### Suomi

TP-Link ilmoittaa täten, että tämä laite noudattaa direktiivien 2014/30/EU, 2014/35/EU, 2009/125/EY ja 2011/65/EU olennaisia vaatimuksia ja muita asianmukaisia ehtoja. Alkuperäinen EU-säädöstenmukaisuusilmoitus on osoitteessa http://www.tp-link.com/en/ce.

#### **Nederlands**

TP-Link verklaart hierbij dat dit apparaat in overeenstemming is met de essentiële eissen en andere relevante bepalingen van de richtlijnen 2014/30/EU, 2014/35/EU, 2009/125/EG en 2011/65/EU. De oorspronkelijke EU verklaring van overeenstemming is te vinden op http://www.tp-link.com/en/ce.

#### Svenska

TP-Link deklarerar att denna enhet är i överensstämmelse med de grundläggande kraven och andra relevanta bestämmelser i direktiv 2014/30/EU, 2014/35/EU, 2009/125/EG och 2011/65/EU. Den ursprungliga EU-försäkran om överensstämmelse kan hittas på http://www.tp-link.com/en/ce.

#### Norsk

TP-Link erklærer herved at denne enheten er i samsvar med de nødvendige kravene og andre relevante bestemmelser fra direktivene 2014/30/EU, 2014/35/EU, 2009/125/EC og 2011/65/EU. Den opprinnelige EU-samsvarserklæringen er tilgjengelig på http://www.tp-link.com/en/ce.

#### Dansk

TP-Link erklærer hermed, at denne enhed er i overensstemmelse med de væsentlige krav og andre relevante bestemmelser i direktiverne 2014/30/EU, 2014/35/EU, 2009/125/EF og 2011/65/EU. Den oprindelige EU-overensstemmelseserklæringen kan findes på http://www.tp-link.com/en/ce.